## **Für Einsteiger**

## **Die erste Anmeldung**

Bei der ersten Anmeldung auf dem IServ benötigen Sie und die Schülerinnen und Schüler zwei Angaben:

- 1. Die **Internetadresse** des IServ ( in der Schulung: <https://www.medienzentrum-clp.eu>)
- 2. Ihren Benutzernamen (auch: **Account** oder **Login**)

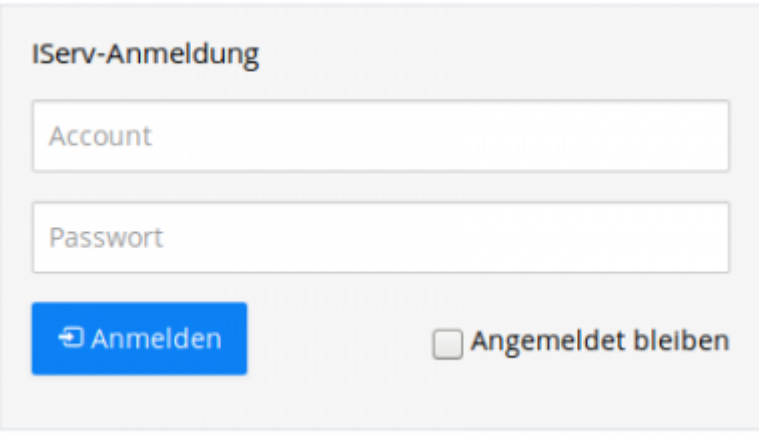

Ihr Nutzername auf dem IServ wird vom Administrator festgelegt. Der Nutzername ist **gleichzeitig das Passwort** für die **erste Anmeldung**.

Beispiel: Ihr Name lautet Fürchtegott Heßler.

Das Passwort für die erste Anmeldung lautet:

Der Nutzername lautet dann: **fuerchtegott.hessler**

Er hat i.d.R. das Format: **vorname.zuname**.

Bei der ersten Anmeldung legen Sie sich ein Passwort fest. Dieses Passwort gilt in der Folge für alle vom IServ bereitgestellten Dienste, z.B.

Der Nutzername wird immer klein geschrieben. Umlaute und das ß

die Anmeldung an allen Rechnern Ihrer Schule

werden aufgelöst.

**fuerchtegott.hessler**

Fortbildungswiki des Medienzentrums Cloppenburg - https://wiki.mzclp.de/

- die Anmeldung am WLAN
- den Abruf von E-Mails
- $\bullet$  usw.

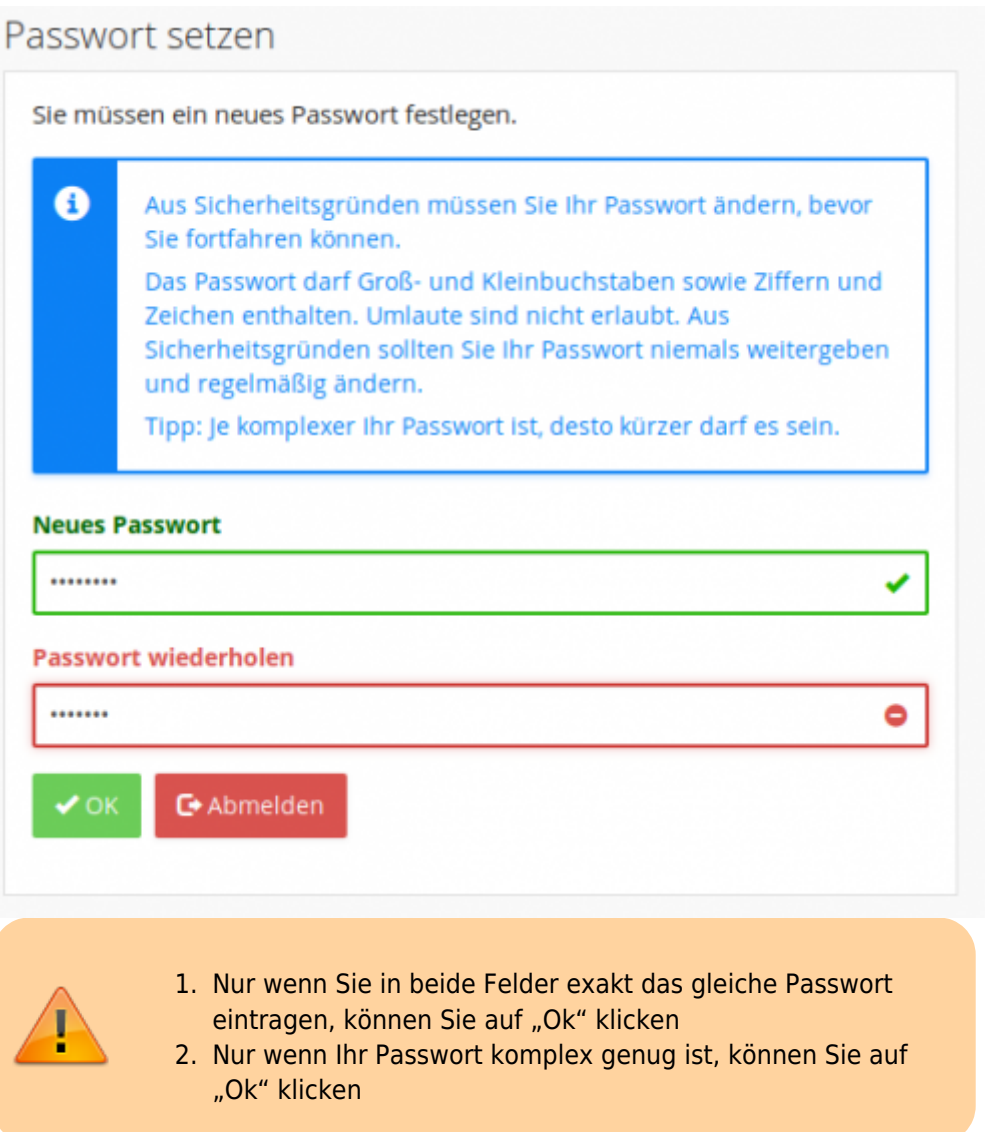

Wenn alles geklappt hat, sehen Sie diesen Bildschirm:

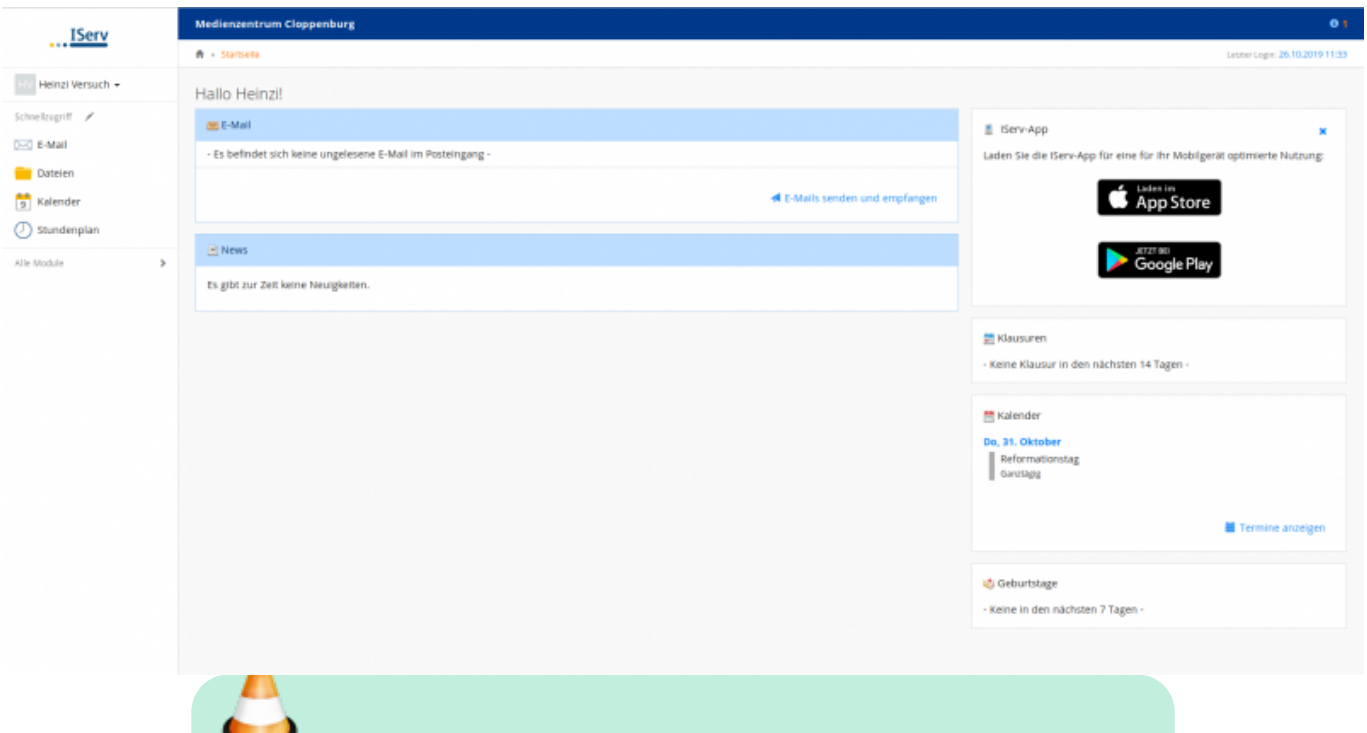

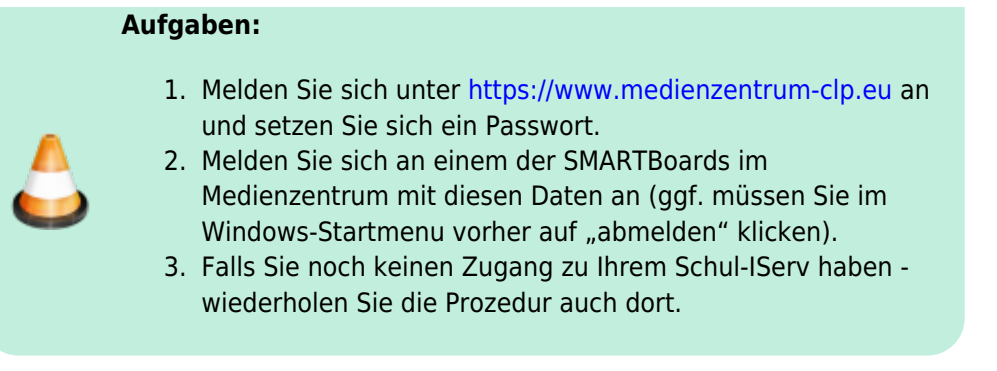

## **Eine E-Mail schreiben**

Der IServ stellt Ihnen (und den Schülerinnen und Schülern) eine vollwertige schulbezogene E-Mailadresse zur Verfügung. Diese besteht aus Ihrem Nutzernamen und der Internetadresse Ihres IServs.

Beispiel: fuerchtegott.hessler@medienzentrum-clp.eu

Diese Adresse ist von außen erreichbar, z.B. auch für Eltern.

In der IServ-Oberfläche finden Sie links oben ein Menu. Klicken Sie dort auf den Punkt "E-Mail".

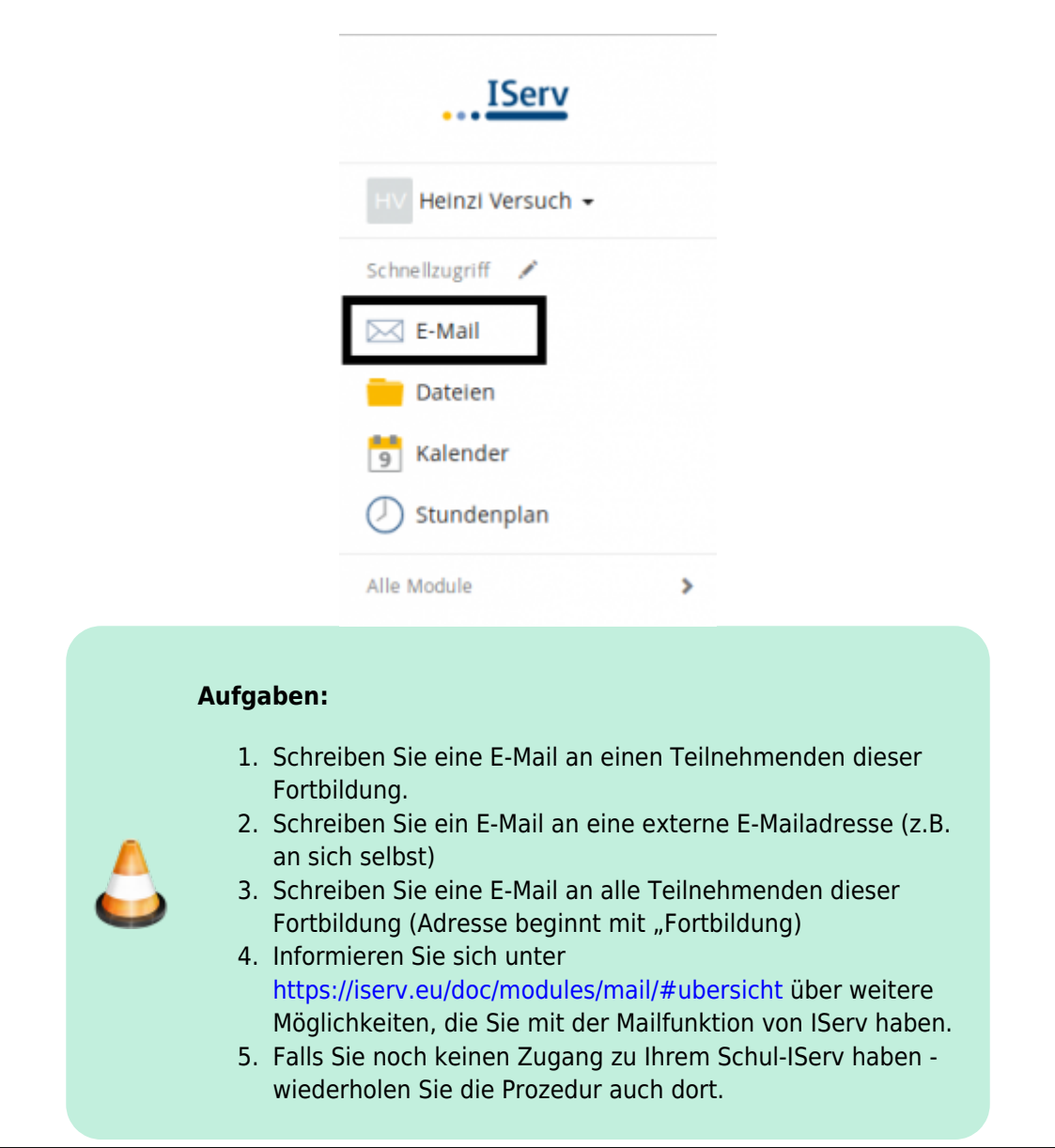

From:

<https://wiki.mzclp.de/>- **Fortbildungswiki des Medienzentrums Cloppenburg**

Permanent link: **<https://wiki.mzclp.de/doku.php?id=iserv:einsteiger&rev=1572084284>**

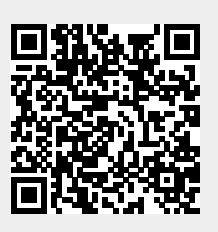

Last update: **2019/10/26 12:04**